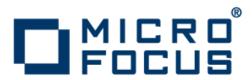

## Rumba 9.1

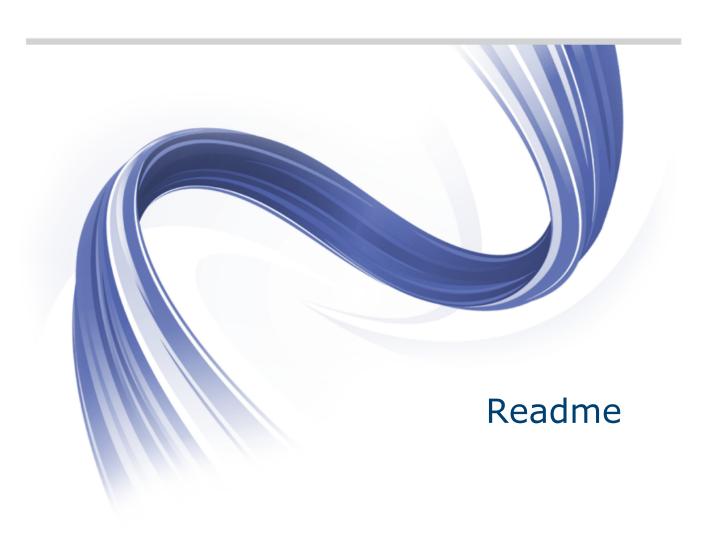

Micro Focus The Lawn 22-30 Old Bath Road Newbury, Berkshire RG14 1QN UK http://www.microfocus.com

Copyright  $^{\tiny{\textcircled{\tiny 0}}}$  Micro Focus 1984-2013. All rights reserved.

MICRO FOCUS, the Micro Focus logo and Rumba are trademarks or registered trademarks of Micro Focus IP Development Limited or its subsidiaries or affiliated companies in the United States, United Kingdom and other countries.

All other marks are the property of their respective owners.

2013-05-07

## **Contents**

| Introduction                                             | 4  |
|----------------------------------------------------------|----|
| System Requirements                                      | Ę  |
| Installation                                             |    |
| Known Issues                                             |    |
| Contacting Micro Focus                                   | 9  |
| Information needed by Micro Focus SupportLine            | 9  |
| Additional information needed by Micro Focus SupportLine |    |
| Tell Us What You Think                                   | 10 |

## Introduction

This Readme contains information that might not appear in the Help. Read it in its entirety before you install the product.

This Readme supplements and, in some cases, supersedes the documentation provided with the product. For more information on the complete Rumba product, refer to the online Help and the System Administrator Guide provided with the product.

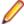

Note: This document contains a number of links to external Web sites. Micro Focus cannot be responsible for the contents of the Web site or for the contents of any site to which it might link. Web sites by their nature can change very rapidly and although we try to keep our links up-to-date, we cannot guarantee that they will always work as expected.

# **System Requirements**

#### Operating systems, applications, and environments

Rumba operates on PCs with the following operating systems, applications, and environments:

- Windows 7 and 8
- Windows Vista
- Windows 2008
- Windows 2003
- · Windows XP
- Windows Terminal Server (WTS)
- Citrix XenApp (formerly Presentation Server)
- Microsoft Application Virtualization (APP-V)

#### **Prerequisite** software

The following software is required for Rumba to install:

- Windows Installer 3.1 or later
- Microsoft .NET Framework 3.5 Service Pack 1
- Microsoft Visual C++ 2010 SP1 Redistributable Package (x86)

To install these, do one of the following:

- Run Rumba.exe.
- Install them from the Prerequisites folder.
- Download them from the Microsoft Web site.

To ensure proper installation on Windows 2008 Server, install these pre-requisites manually. After installing .NET Framework, restart the machine before installing Rumba.

## Installation

The Rumba installer uses Microsoft Installer (MSI) 3.1 or later. For installation to complete successfully, ensure you have this version of MSI on your computer. A complete set of installation instructions and procedures is provided in the System Administrator Guide.

#### Related applications

The following applications are also provided for installation if required:

- TP Director: This application should be installed where Rumba is deployed on Windows Terminal Server or Citrix. If TP Director is not installed, the system might not be able to route incoming conversation requests to the correct user's desktop.
- Script Engine: This is a separate application provided alongside Rumba to create and modify Rumba scripts. With Rumba scripts, you can automatically reconfigure the user interface, perform random access file operations, automate tasks, modify functionality, and handle incoming events.
- Micro Focus Rumba 9.1 Developers Edition Visual Studio Add-in: Integrates RDE .NET capabilities into Microsoft Visual Studio using templates, IntelliSense, code snippets, samples, and full documentation of the RDE .NET API.

#### Upgrading Rumba

You can upgrade to Rumba 9.1 from all versions from 7.x onwards.

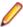

Note: The Rumba AS/400 Shared Folders feature is no longer supported. It is recommended that you use the built-in IBM feature, IBM NetServer, instead. If you are upgrading from a previous version of Rumba, your shared folders are removed.

Data is migrated automatically if:

- The version of Rumba being upgraded was installed using the default location for data folders.
- The default location for data folders is also used during the upgrade.

On Windows XP, data is migrated as follows:

- All data from:
  - C:\Documents and Settings\user\My Documents\NetManage\Rumba is copied to:
  - C:\Documents and Settings\user\Local Settings\Application Data\Micro Focus\Rumba
- All data from:
  - C:\Documents and Settings\user\Application Data\NetManage \Rumba

### is copied to:

C:\Documents and Settings\user\Application Data\Micro Focus \Rumba

On Vista, and Windows 7 and 8, data is migrated as follows:

- All data from:
  - C:\Users\user\Documents\NetManage\Rumba

is copied to:

C:\Users\user\AppData\Local\Micro Focus\Rumba

All data from:

C:\Users\user\AppData\Roaming\NetManage\Rumba

is copied to:

C:\Users\user\AppData\Roaming\Micro Focus\Rumba

#### **Upgrading from** an evaluation version

See Known Issues.

### Repairing Rumba

A Rumba installation can be repaired using the Windows Add/Remove Programs dialog box. Choose **Change** > **Repair** from the **Application Maintenance** dialog box.

#### Types of installation

In addition to an upgrade, the installation package supports:

- Installing on a computer with no previous Rumba installation
- Administrative installation
- SMS installation
- Customized installations using transforms (.mst files)

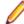

**Note:** Advertising/Install on Demand is no longer supported.

### **Security** compatibility with other Micro **Focus products**

Rumba 9.1 contains FIPS 140-2 compliant Security Services, and supporting Internet Protocol version 6 (IPv6)-formatted IP addresses for hosts.

As a result, when you install Rumba 9.1, you must upgrade the following Micro Focus products, if they have already been installed:

| Already installed                           | Should be upgraded to                                |
|---------------------------------------------|------------------------------------------------------|
| Micro Focus ViewNow X server 9.6.3 or lower | Micro Focus ViewNow X server 9.6.4 with hot fix 8485 |
| Micro Focus Rumba FTP Client 4.3 or lower   | Micro Focus Rumba FTP Client 4.4                     |

## **Known Issues**

The following is a list of known issues outstanding in this release.

#### Installation

On Windows 2008 Server, install the Rumba pre-requisites manually. After installing .NET Framework, restart the machine before installing Rumba. If the machine is not restarted before running Rumba, a problem might occur with Rumba's default fonts.

#### Windows Vista

To ensure a proper silent installation, the administrator must change security settings. For more information, contact Micro Focus support at <a href="http://">http://</a> supportline.microfocus.com.

#### **Terminal Services**

- Installing or uninstalling Rumba 9.1 on a Terminal Server must take place from the console and not from a terminal client.
- Terminal Services should be switched off when installing Rumba on Windows 2003 with Windows Terminal Services (WTS) and using a value other than the default for the PrivateDir environment variable. This is due to a WTS limitation in Windows 2003. If Terminal Services is not turned off, PrivateDir does not get interpreted and the registry entry is invalid. As a workaround, you can set the PrivateDir registry key manually. However, after installation, you should verify that the value in the registry key is correct.

### Spell checking in non-English languages

To support spell checking in languages other than English on Windows XP, install the appropriate Microsoft .NET Framework 3.5 SP1 Language Pack. This is available at http://www.microsoft.com/download/en/details.aspx?displaylang=en&id=21891.

#### Performance

To avoid poor context menu performance, we recommend that you:

- 1. Open Windows Control Panel.
- 2. Choose System > Advanced System Settings.
- 3. Choose Settings in the Performance frame, then uncheck Fade or slide menus into view.

#### **Upgrading from** an evaluation version

When you upgrade Rumba from an evaluation version to a licensed version, in the Program Maintenance dialog box of the Rumba Setup Wizard, select Repair, not Modify.

# **Contacting Micro Focus**

Micro Focus is committed to providing world-class technical support and consulting services. Micro Focus provides worldwide support, delivering timely, reliable service to ensure every customer's business success.

All customers who are under a maintenance and support contract, as well as prospective customers who are evaluating products are eligible for customer support. Our highly trained staff respond to your requests as quickly and professionally as possible.

Visit http://supportline.microfocus.com/assistedservices.asp to communicate directly with Micro Focus SupportLine to resolve your issues or e-mail supportline@microfocus.com.

Visit Micro Focus SupportLine at http://supportline.microfocus.com for up-to-date support news and access to other support information. First time users may be required to register.

### Information needed by Micro Focus SupportLine

When contacting Micro Focus SupportLine, please include the following information, if possible. The more information you can give, the better Micro Focus SupportLine can help you.

- The name and version number of all products that you think might be causing an issue.
- Your computer make and model.
- System information such as operating system name and version, processors, and memory details.
- Any detailed description of the issue, including steps to reproduce the issue.
- Exact wording of any error messages involved.
- Your serial number. To find this number, look in the subject line and body of your Electronic Product Delivery Notice e-mail that you received from Micro Focus.

## Additional information needed by Micro Focus **SupportLine**

If reporting a protection violation, you might be asked to provide a dump (.dmp) file. To produce a dump file, use the **Unexpected Error** dialog box that is displayed when a protection violation occurs.

Unless requested by Micro Focus SupportLine, leave the dump setting as Normal (recommended), click Dump, then specify a location and name for the dump file. Once the dump file has been written, you can email it to Micro Focus SupportLine.

You may also be asked to provide a log file created by the Consolidated Tracing Facility (CTF) - a tracing infrastructure that enables you to quickly and easily produce diagnostic information detailing the operation of a number of Micro Focus software components.

# **Tell Us What You Think**

We welcome your feedback regarding Micro Focus documentation.

Submit feedback regarding this Help

Click the above link to e-mail your comments to Micro Focus.